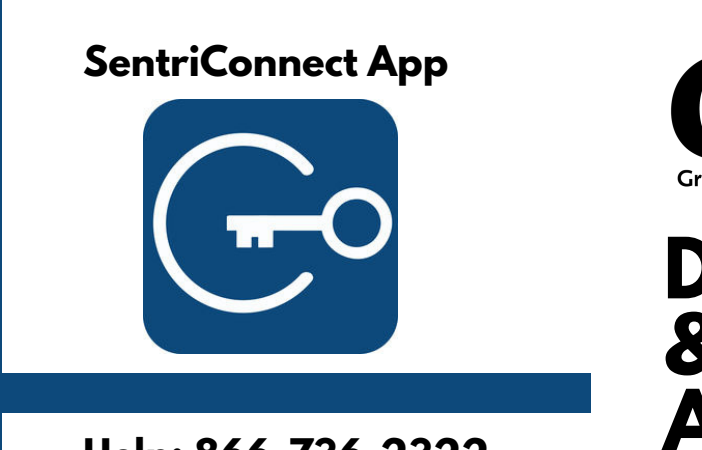

**Help: 866-736-2322**

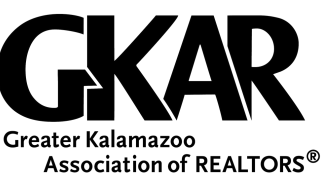

# **DOWNLOAD & CREATE AN ACCOUNT ON SENTRICONNECT**

1. From your mobile device's application store, search

### SentriConnect.

- 2. Download the app.
- 3. When app has downloaded, tap on the SentriConnect icon.
- 4. Select the Create Account button and enter:
	- a. First Name
	- b. Last Name
	- c. Email Address
	- d. Create a desired password.
	- Confirm your desired password. e.
	- f. Create a desired PIN.
	- g.Confirm your desired PIN.
	- h. Cell Phone Number
- 5. Tap the Send Activation button
- You will receive a text message to activate your account. 6.

#### **WHY USE THE APP?**

**The SentriConnect app enables you to access the key compartment of an Agent's lockbox with your mobile device without having the Sentrikey Real Estate app on your device. The listing agent will use the SentriKey Real Estate app on their device to grant you, a SentriConnect user, access to their lockboxes.**

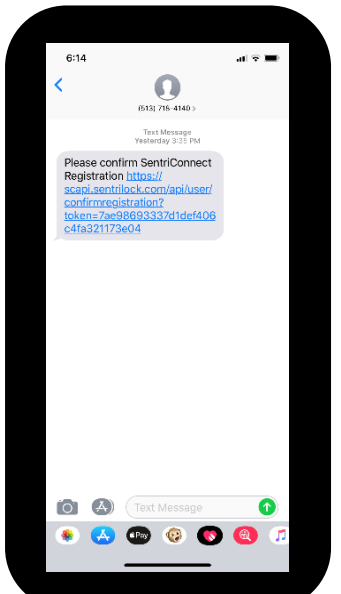

### **SentriConnect App**

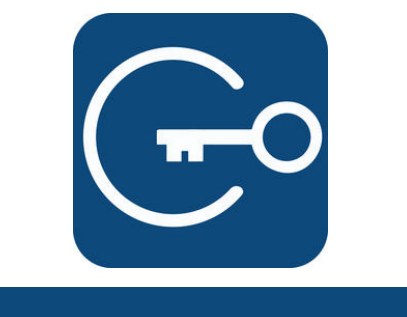

**Help: 866-736-2322**

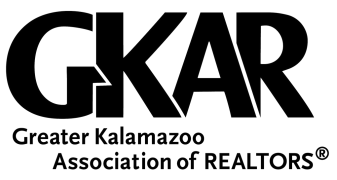

## **OPEN THE KEY COMPARTMENT ON A BLUETOOTH LOCKBOX**

1. Using your mobile device, log into the SentriConnect App.

2. On the lockbox keypad, press ENT to wake up the lockbox. This will establish a connection with the App. You'll see a flashing blue light on the lockbox.

3. In SentriConnect, enter your PIN and tap Open Lockbox. The lockbox motor will begin turning and the lockbox key compartment will open. You'll receive a message in SentriConnect saying your access has been recorded. Select, OK.

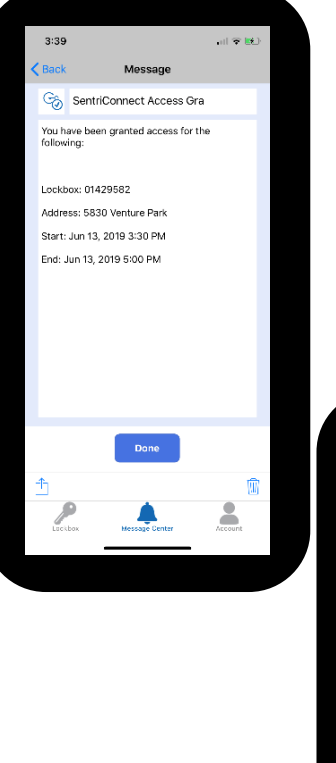

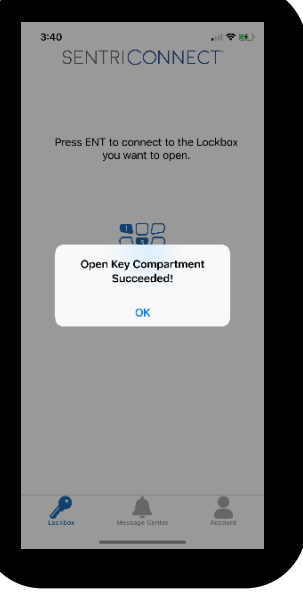

#### **NOTE**

**If you're in an area without service, you'll be able to open the lockbox with a Bluetooth connection only. This means you must be within about 50 feet of the lockbox in order for your mobile device to communicate with it. You will only have access to lockboxes the Listing Agent has granted you permission to access.**